#### **Web of Science ResearcherID на платформе Publons**

Publons – платформа для учета публикаций, показателей цитирования, рецензий и редактирования журналов. Система предназначена для исследователей, издательств и институтов. Публикации в системе синхронизированы c базой Web of Science на основе уникального номера ResearcherID. Помимо этого система позволяет пользователю загружать описания его публикаций, не индексируемых в Web of Science, а также хранит историю проведенных им рецензий для научных изданий. В целом, Publons позволяет оценивать вклад ученого как автора, рецензента, редактора. Регистрация в системе и периодическое обновление профиля гарантирует Вам, что Ваш публикационный профиль будет адекватно представлен всем интересующимся.

Web of Science ResearcherID – уникальный идентификатор исследователей на платформе Publons. Для получения идентификатора необходимо зарегистрироваться на платформе и импортировать свои публикации из Web of Science. Идентификатор назначается любому профилю, не имеющему Web of Science ResearcherID и содержащему хотя бы одну публикацию, проиндексированную в Web of Science. При добавлении новых публикаций в свой профиль Publons публикации также будут привязаны к идентификатору ResearcherID и доступны при поиске в Web of Science спустя две недели.

Уже существующие учетные записи ResearcherID автоматически обновлены до профилей Publons с сохранением всех списков литературы и других имеющихся данных. При наличии противоречивой информации, размещенной в Вашей учетной записи ResearcherID и Вашем профиле Publons (например, отличаются указанные области исследований), приоритет отдается информации профиля Publons. Если ваш профиль ResearcherID был закрытым (с пометкой «private»), он не добавлен в Publons. Необходимо сделать профиль ResearcherID общедоступным, нажав на «Управление профилем» («Manage profile») и установив флажок на «Public (Master)».

Зайти на платформу Publons (https://publons.com/about/home/) можно непосредственно по ссылке, либо через платформу Web of Science  $(http://webofknowledge.com/),$  выбрав в меню «Инструменты  $\rightarrow$  Publons»:

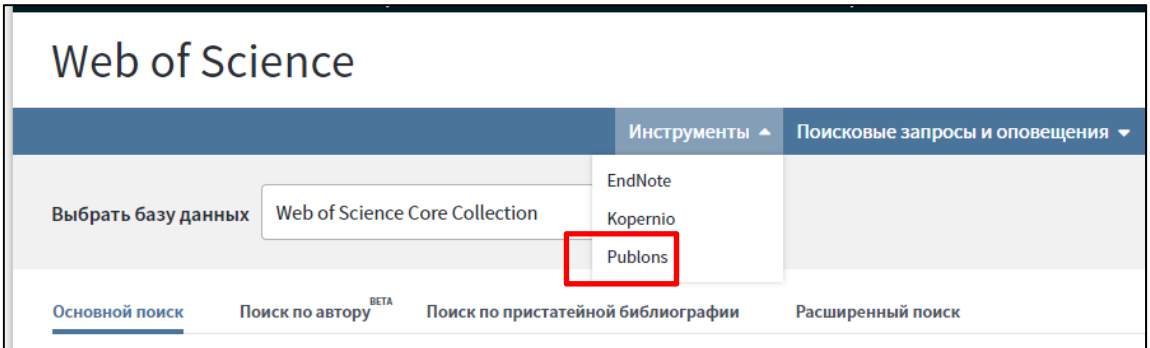

**ВАЖНО**: Авторам, ранее зарегистрировавшимся на сайтах Web of Science и/или EndNote, регистрация в Publons **не требуется**, так как ранее полученные логин и пароль действительны для доступа к этому ресурсу.

**ВАЖНО**: Новые публикации, индексированные в Web of Science, **не будут автоматически привязываться к ResearcherID**, поэтому автору необходимо периодически заходить в свой профиль на Publons, и добавлять вновь проиндексированные публикации в своём профиле.

## **I. Работа с профилем в Publons:**

1. На сайте ResearcherID.com (https://researcherid.com/#rid-for-researchers) необходимо выбрать соответствующую копку:

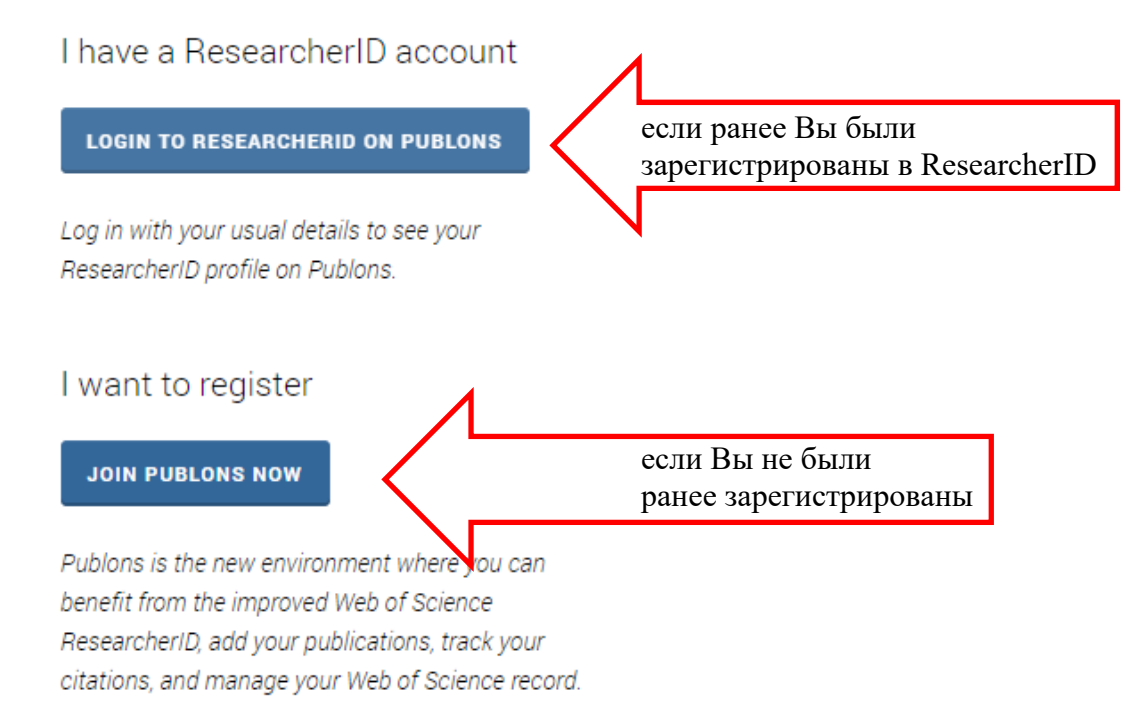

**Для входа в систему**, введите Вашу электронную почту и пароль, которые Вы указывали ранее при регистрации:

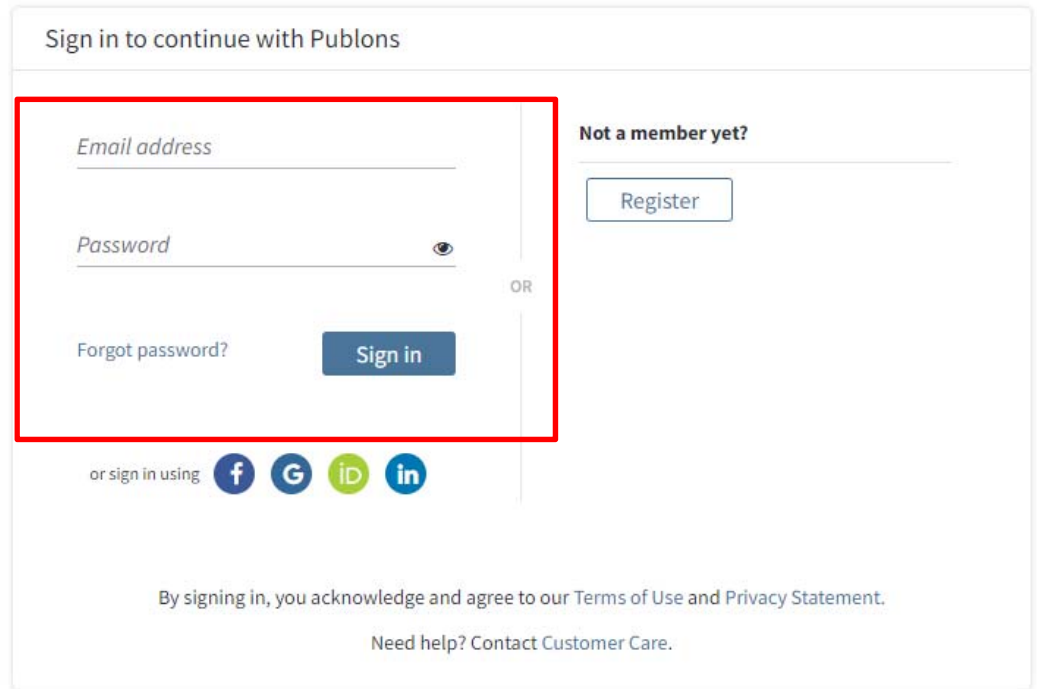

После авторизации на платформе Publons будет доступна информация о публикациях и проведённых рецензиях.

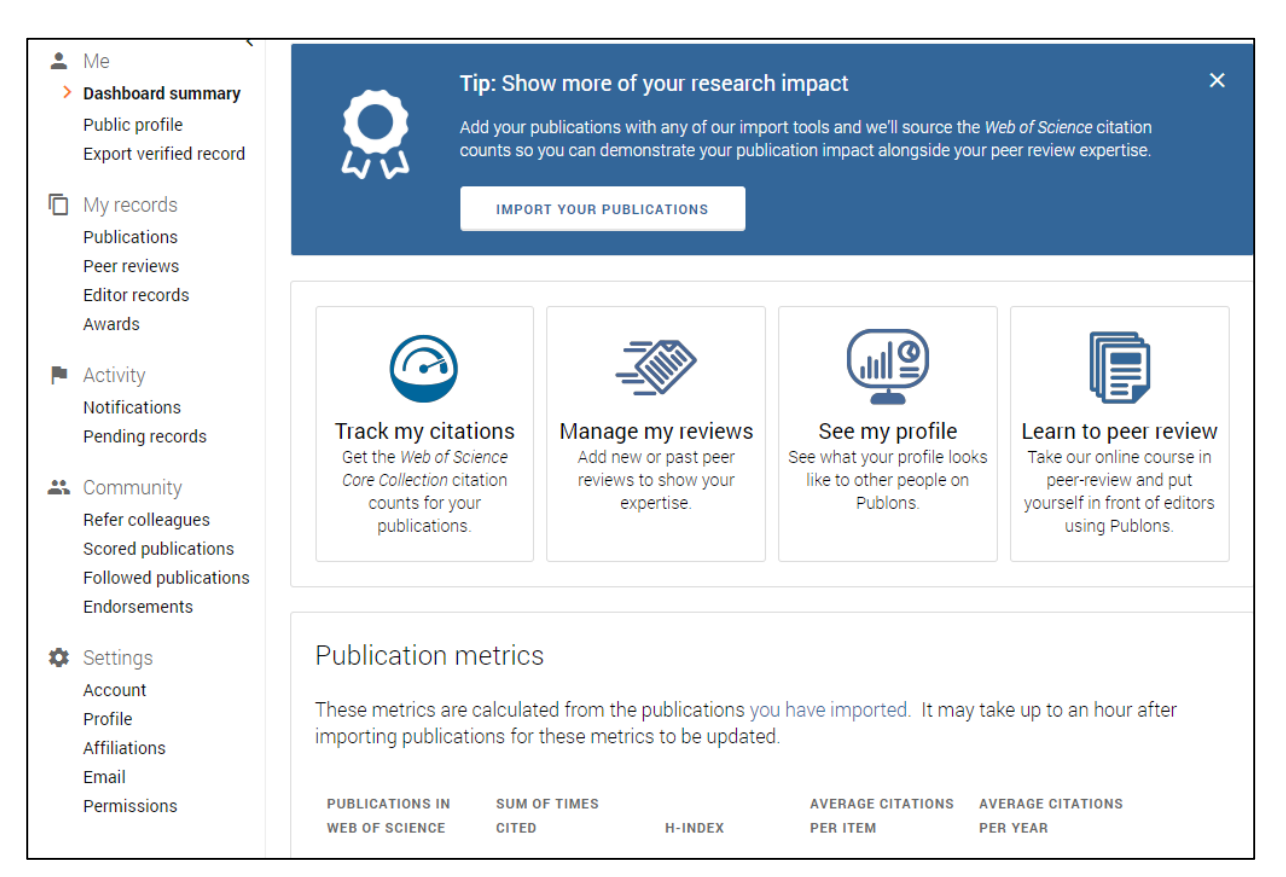

### **Если Вы регистрируетесь первый раз**, заполните следующую форму:

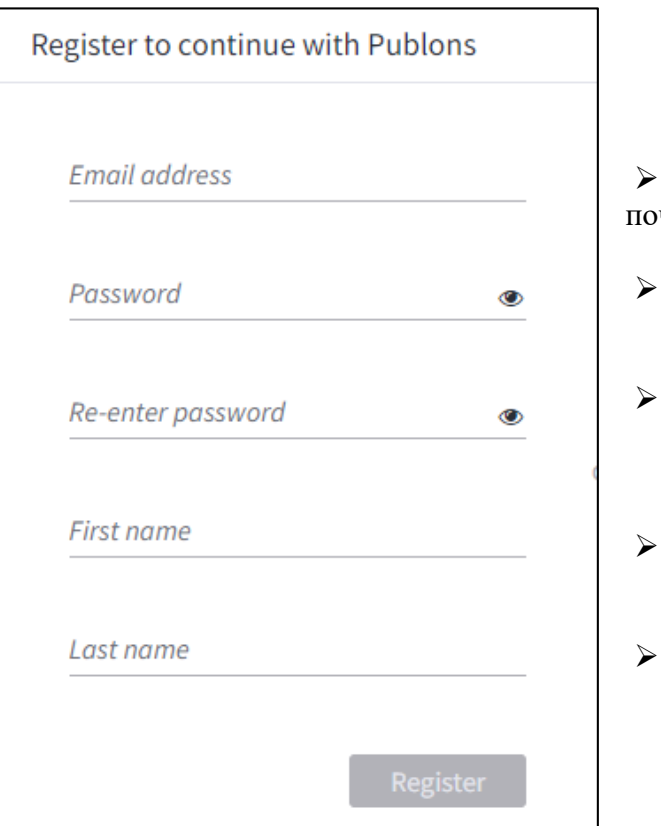

указав действующую электронную чту;

создав пароль (см. правила ниже);

повторив созданный выше пароль;

указав Ваше имя (First name)

и фамилию (Last Name).

Пароль должен удовлетворять следующим правилам:

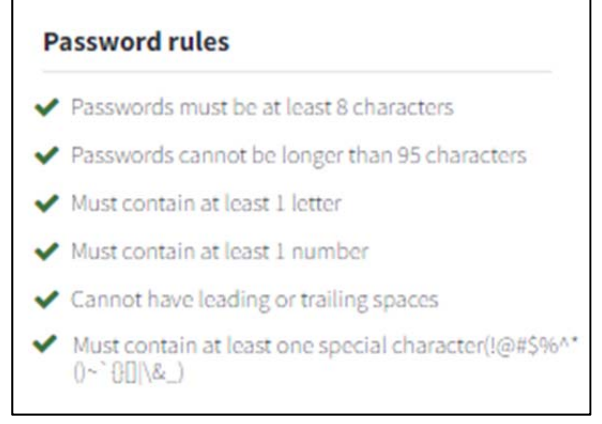

- не менее 8 символов;
- $\checkmark$  не длиннее чем, из 95 символов;
- не менее одной заглавной буквы;
- хотя бы одна цифра;
- без пробелов в начале и конце;
- хотя бы один специальный знак  $(|@#\$%^*()~`$ {}[]|\&)

После заполнения всех полей, нажмите кнопку **Register** . На указанный при

регистрации электронный адрес будет отправлено письмо, через которое следует подтвердить Вашу регистрацию.

После регистрации и её подтверждения, система предложит Вам выбрать Ваши публикации, которые уже проиндексированы в базе Web of Science, что позволит определить Вас как автора, и присвоить Вам идентификатор ResearcherID.

Если Вы **впервые регистрируетесь** на платформе Publons, и у Вас **нет ни одной публикации**, проиндексированной в базе Web of Science, то для получения идентификатора ResearcherID необходимо зайти на страницу:

https://publons.freshdesk.com/support/solutions/articles/12000038281-what-is-my-web-ofscience-researcherid-

и перейти по ссылке «**this link**» (см. рис.)

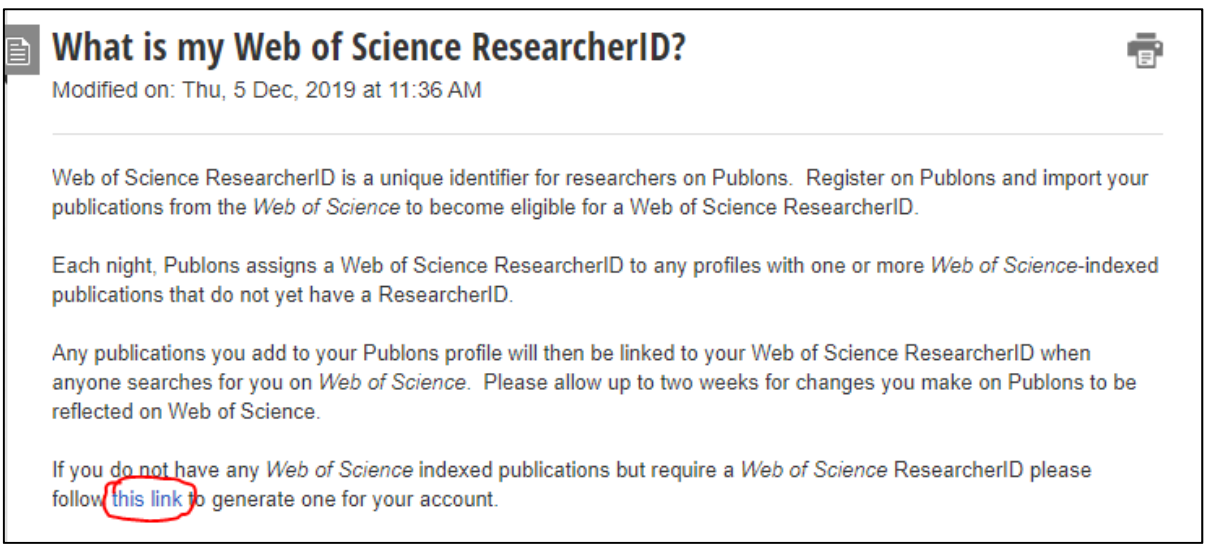

Систем предложит Вам ввести Ваш логин/пароль (если Вы ранее этого не сделали), и Вам будет присвоен идентификатор ResearcherID, который Вы увидите на основной странице профиля в верхней правой части.

# **II. Создание списка публикаций в профиле Publons**

Для того чтобы добавить свои публикации в профиле Publons, необходимо в меню в разделе «**My records**» выбрать пункт «**Publications**» и нажать кнопку «**Import Publications**»:

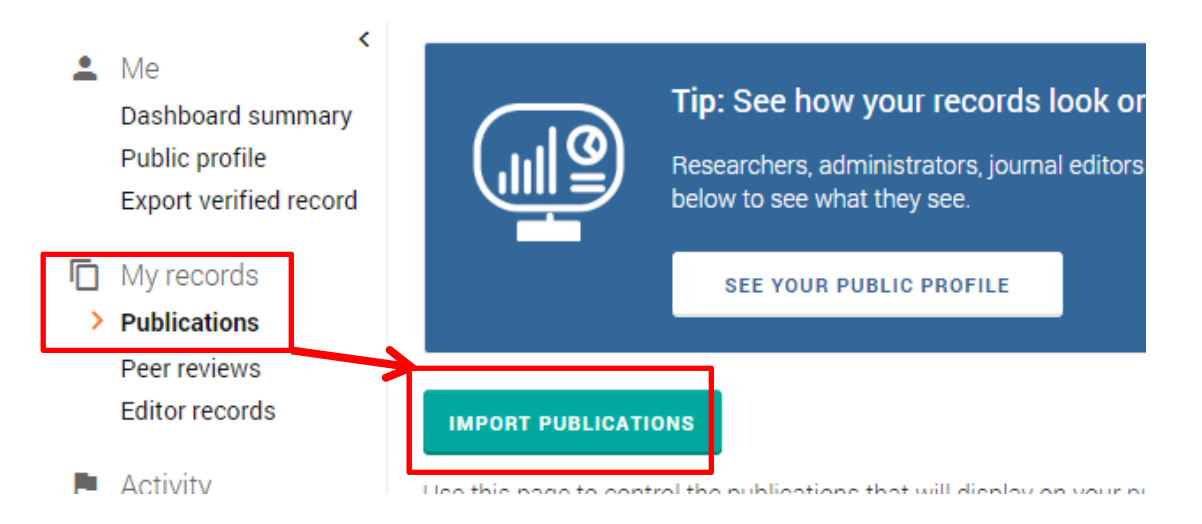

Публикации можно импортировать одним из следующих способов:

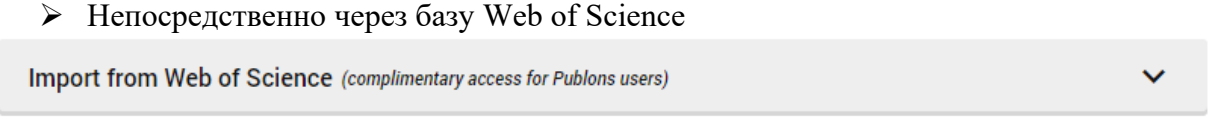

*В данном случае могут отобразиться как публикации автора, так и не принадлежащие ему, поэтому необходимо выбрать свои публикации и нажать «Import Selected Publications»* 

Синхронизировав профиль Publons с профилем ORCID (https://orcid.org/)

#### **Sync with ORCID**

*необходимо привязать к профилю идентификатор ORCID и авторизоваться на сайте ORCID, нажав Authorize; появится информация о привязанном профиле ORCID; далее, необходимо вернуться в профиль Publons, нажав «Return to Publons», и выбрать«Import my publications from ORCID»* 

 $\triangleright$  Через название и идентификаторы публикации (DOI, PubMed ID и др.)

Import by identifier (e.g. title or DOI)

Из файлов определенных форматов

Import by file upload (RIS, CSV, or BIBTEX)

*В частности, сервисы типа Zotero (https://www.zotero.org/) и Mendeley (https://www.mendeley.com/) позволяют легко выгрузить список публикаций в форматы RIS или BIBTEX, доступные для загрузки*.

 Также можно импортировать публикации через интерфейс самой базы Web of Science: найти свои публикации в базе, выделить их (либо зайти в описание отдельной публикации), и в меню выбрать формат экспорта «**Отправить в Publons**»:

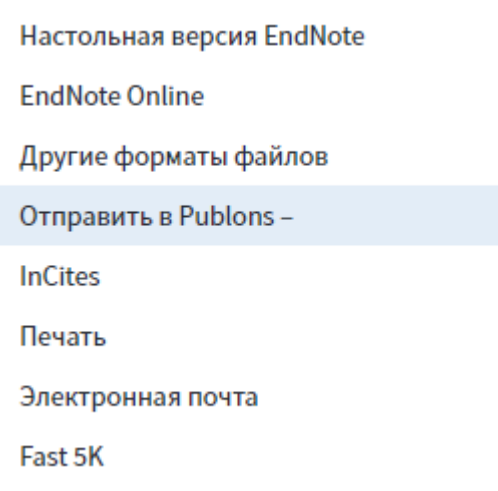

**ВАЖНО ПОМНИТЬ**, что вновь проиндексированные в Web of Science публикации **не будут автоматически привязываться** к ResearcherID, поэтому автору необходимо периодически заходить в свой профиль на Publons, и добавлять новые публикации в своём профиле.